Colabor@

Manual de Administrador

Versión: v01r01 Fecha: 18-09-2007

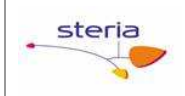

# HOJA DE CONTROL

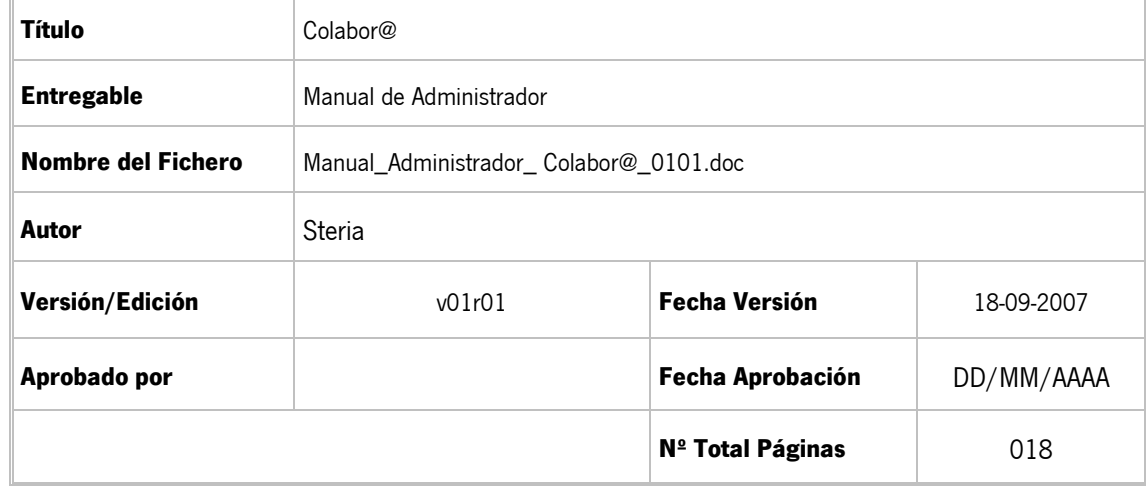

### REGISTRO DE CAMBIOS

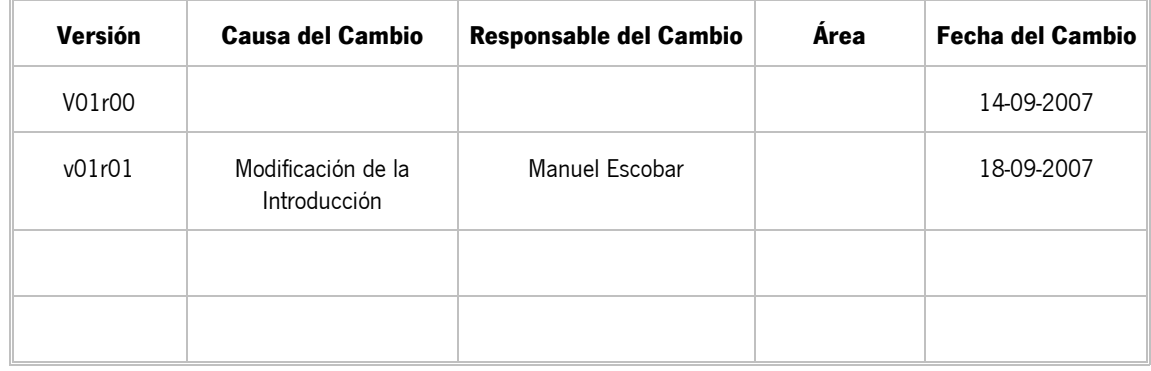

#### CONTROL DE DISTRIBUCIÓN

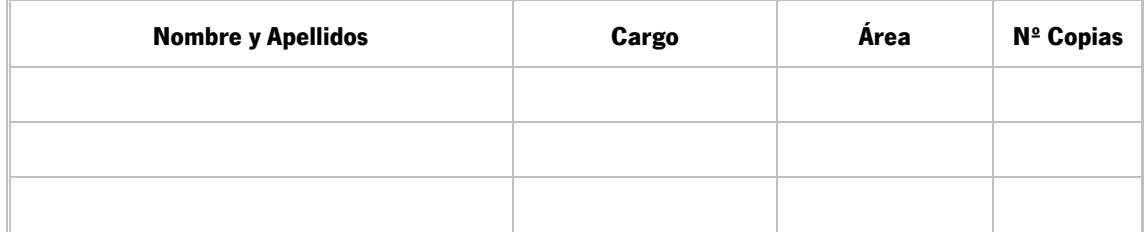

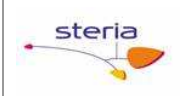

# ÍNDICE

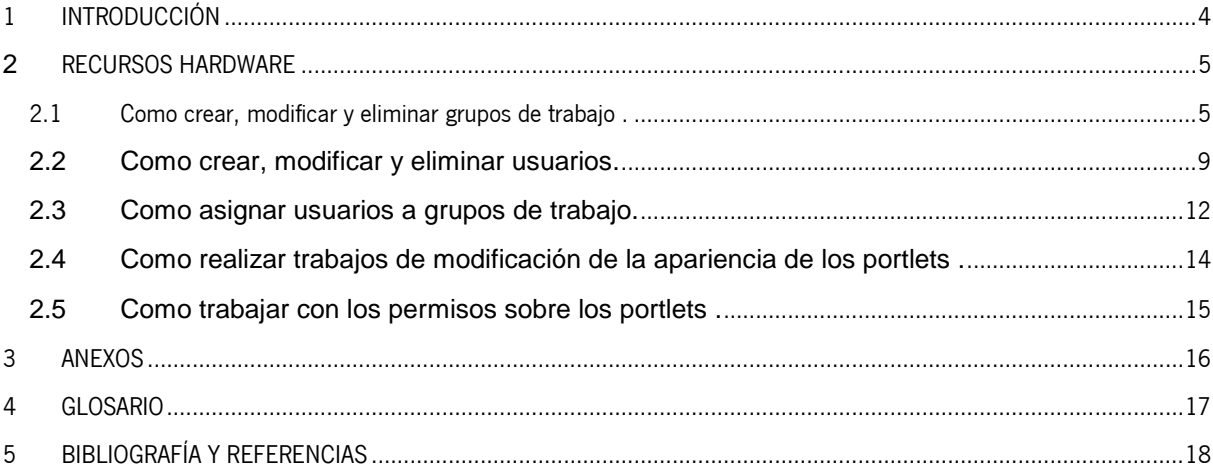

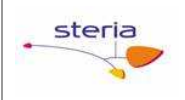

# 1 INTRODUCCIÓN

Este manual pretende ser una guía para que los administradores de esta herramienta de trabajo en grupo sepan cómo realizar las tareas más habituales sobre los usuarios y grupos de Colabor@.

Esta herramienta pretende ser un lugar de encuentro entre los diferentes usuarios para que puedan compartir una agenda de trabajo, foros, documentos, etc.

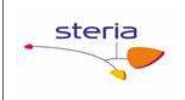

### **2** RECURSOS HARDWARE

### 2.1 Como crear, modificar y eliminar grupos de trabajo.

Para realizar estas acciones tendremos que tener el portlet de **Comunidades** añadido.

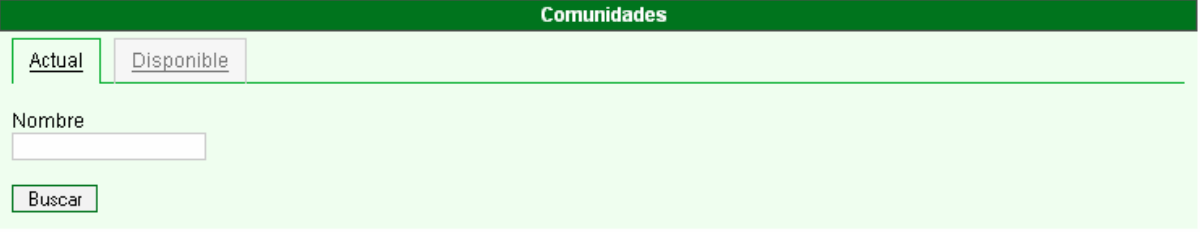

Y el portlet de **Administración del portal** añadido.

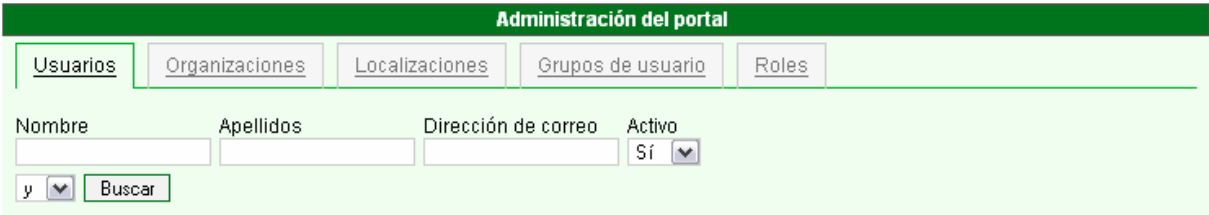

#### 2.1.1 Crear Grupos de Trabajo.

En el portlet de Comunidades pincharemos sobre (Disponible), la pantalla que nos aparece pinchamos sobre ( $\overline{\phantom{a}}$ Añadir $\overline{\phantom{a}}$ ) y nos aparece la siguiente pantalla:

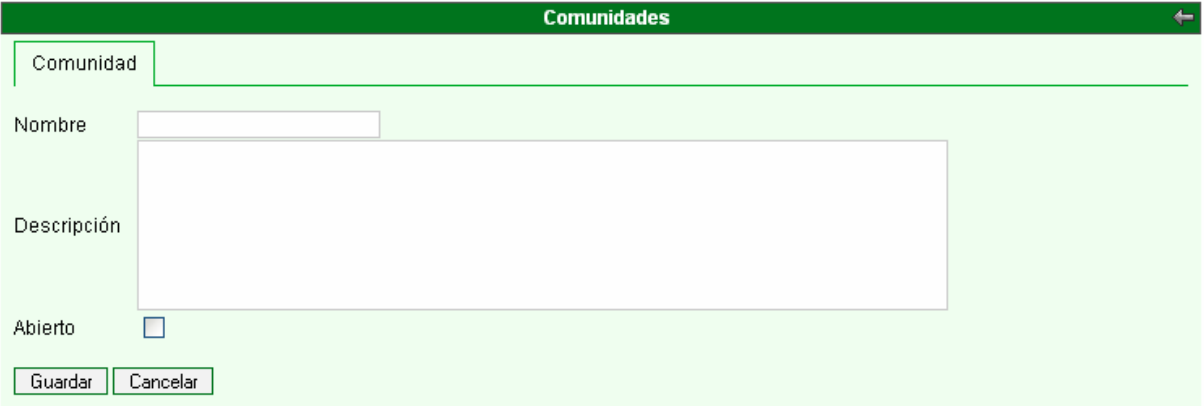

Para dar de alta a una Comunidad tendremos que rellenar los siguientes campos obligatorios:

- Nombre
- Descripción

Para poder darles permiso a los usuarios y tenerlos organizados crearemos los grupos de usuarios, que irán asociados a esta comunidad que hemos creado

En el portlet de Administración del portal pincharemos sobre (Grupos de usuarios), la pantalla que nos aparece pinchamos sobre (  $\boxed{\text{Añadir}}$  ) y nos aparece la siguiente pantalla:

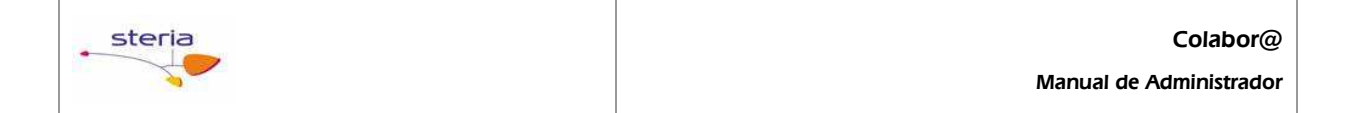

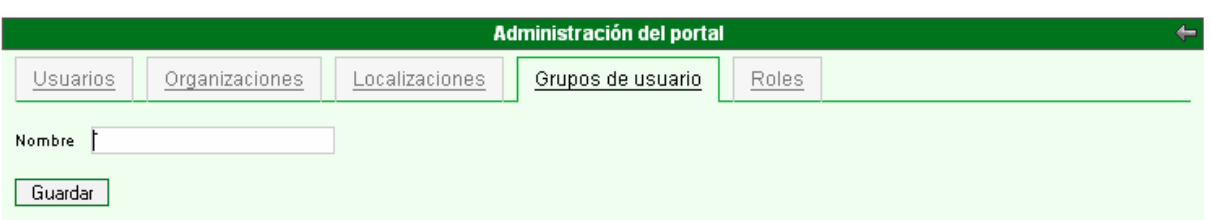

Para dar de alta a una Grupos de usuarios tendremos que rellenar los siguientes campos obligatorios:

• Nombre

Para asociar el Grupos de usuarios a la comunidad, tendremos que buscar la comunidad que hemos creado el portlet de Comunidad.

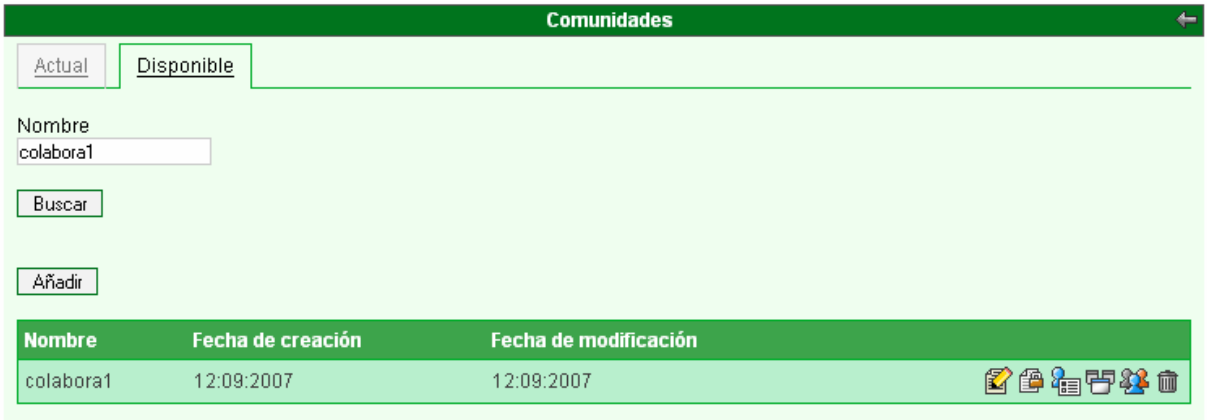

Pinchamos sobre ( ) y nos aparece la siguiente pantalla:

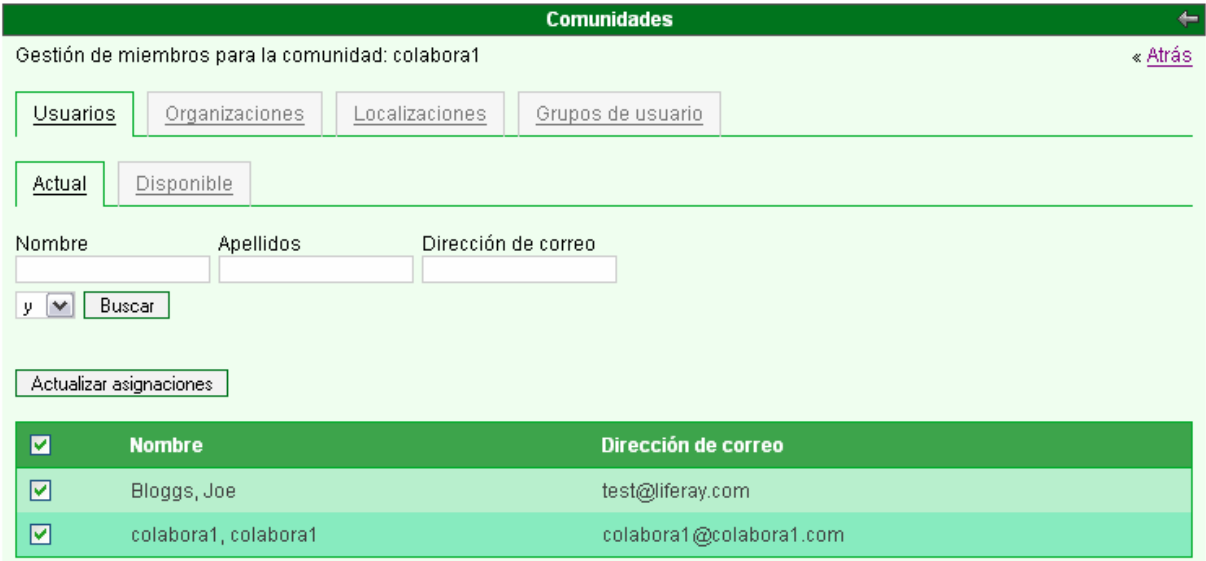

Pinchamos sobre (Grupos de usuarios) y en la pantalla que nos aparece pincharemos sobre (Disponible) y buscaremos el grupo de usuarios que hemos creado, y lo seleccionaremos ( $\boxed{\blacktriangledown}$ ) y pincharemos sobre ( $\boxed{\blacktriangle$  etualizar asignaciones ).

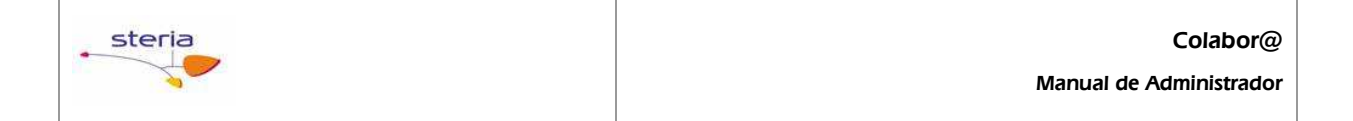

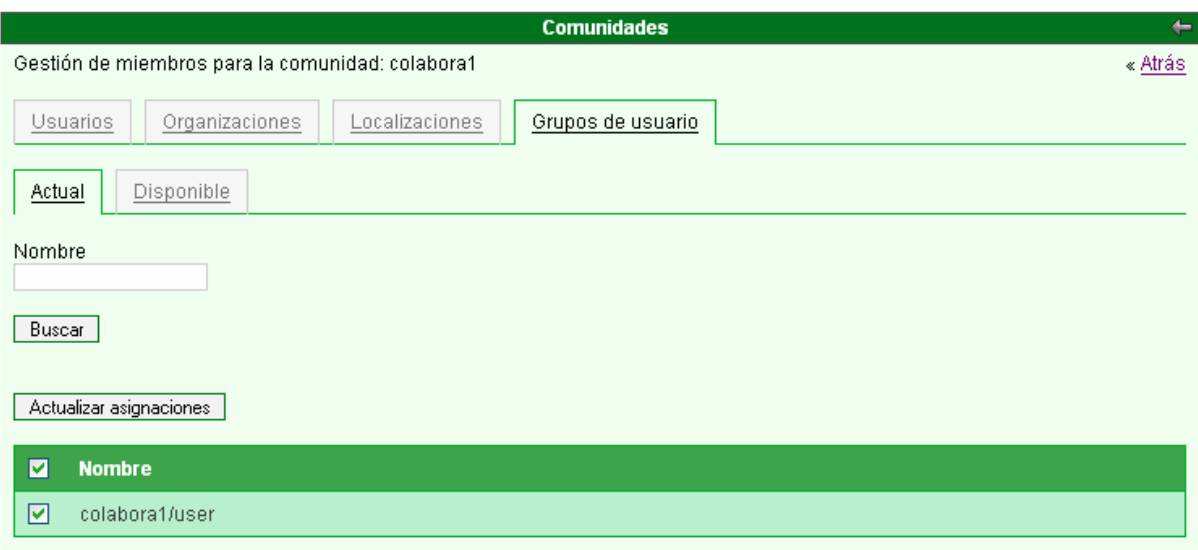

### 2.1.2 Modificar Grupos de Trabajo.

Para modificar una **Comunidad.** 

En el portlet de Comunidades pincharemos sobre (Disponible), y buscamos la comunidad que hemos creado.

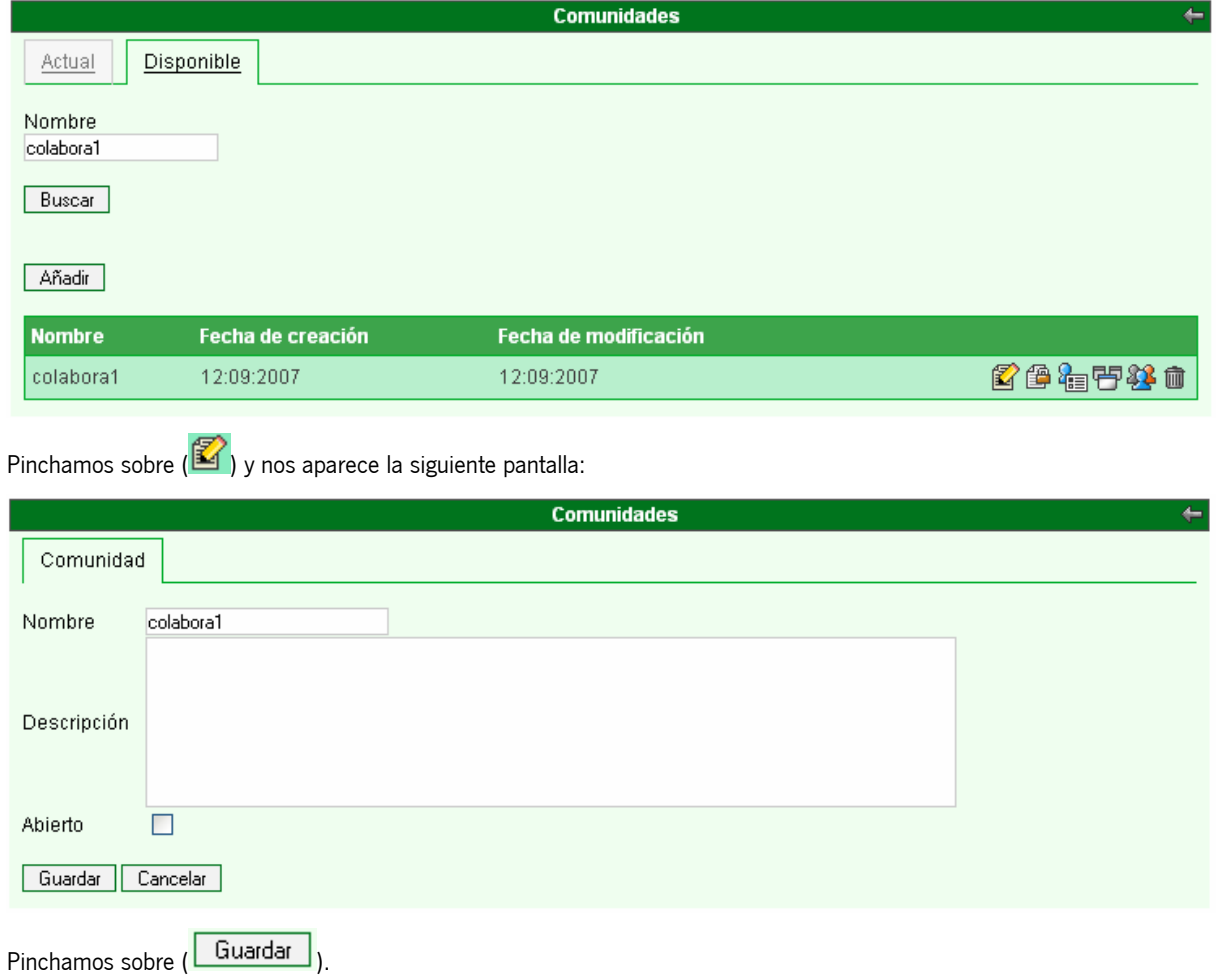

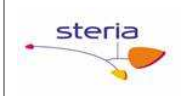

#### Para modificar una comunidad Grupo de usuario.

Sobre el portlet de *Administración del portal* pincharemos sobre (Grupos de usuarios) y buscaremos el grupo de usuario que está asociado a la comunidad creada.

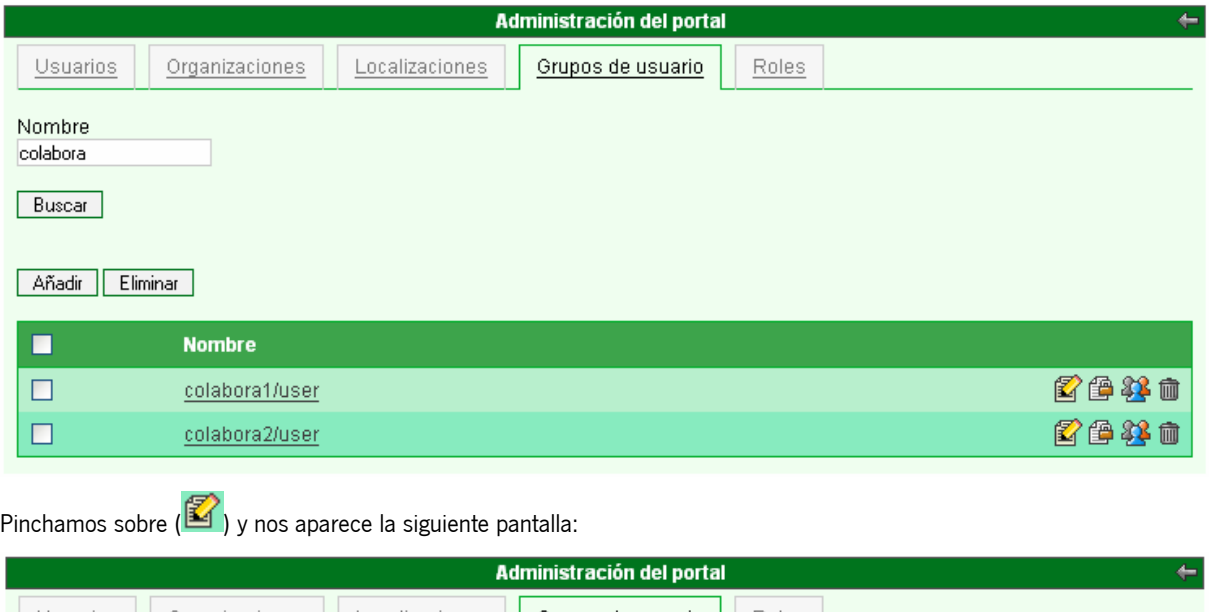

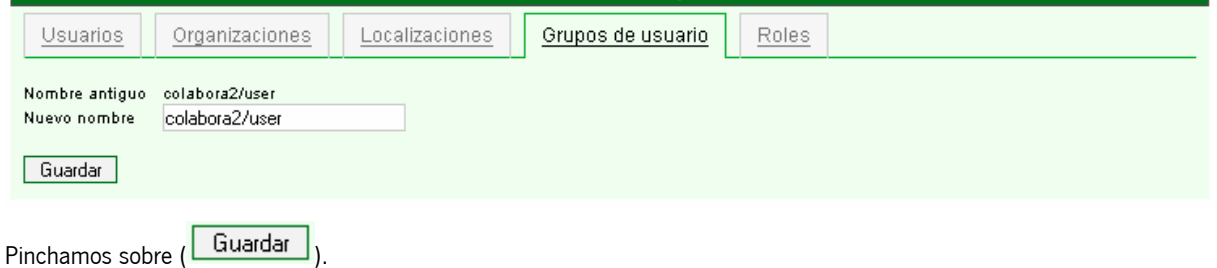

#### 2.1.3 Eliminar Grupos de Trabajo.

Para eliminar el Grupo de trabajo tendremos primero que eliminar los grupos de usuarios asociados a la comunidad.

Sobre el portlet de *Administración del portal* pincharemos sobre (Grupos de usuarios) y buscaremos el grupo de usuario que está asociado a la comunidad creada.

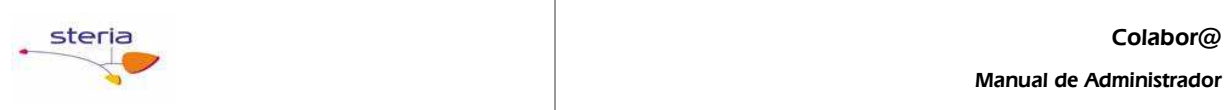

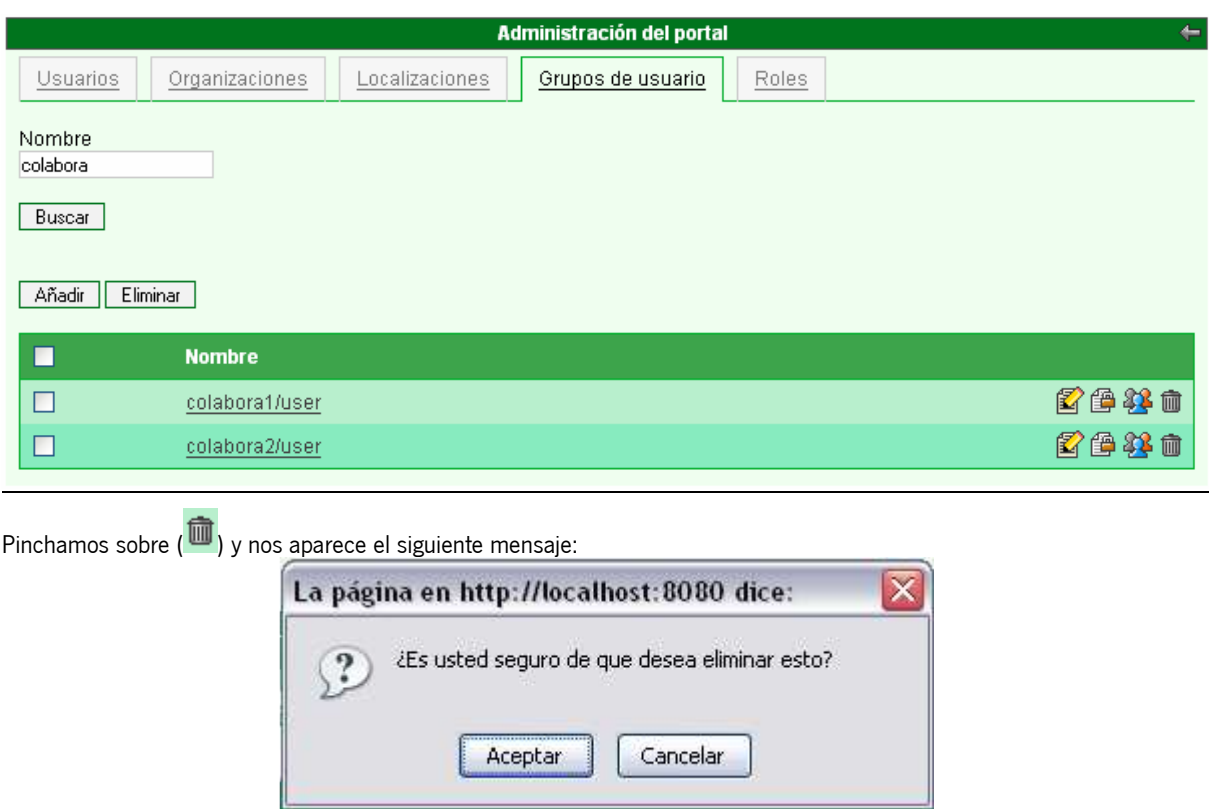

# **2.2 Como crear, modificar y eliminar usuarios.**

Para realizar estas acciones tendremos que tener al portlet de **Administración del portal** añadido.

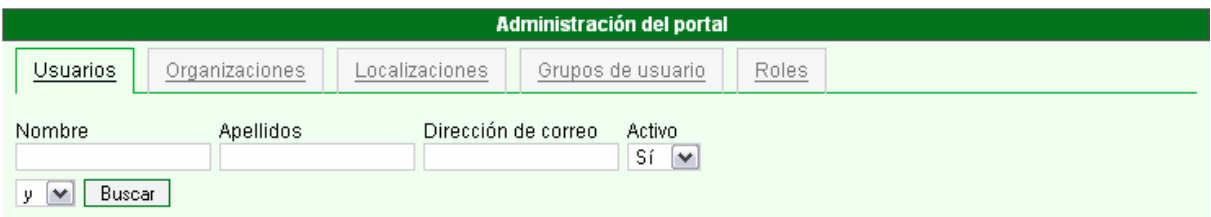

### 2.2.1 Crear Usuario

Pinchamos sobre ( $\boxed{\widehat{\mathsf{A}\text{h}\text{a}\text{d}\text{r}}}$ ) y nos aparece la siguiente pantalla:

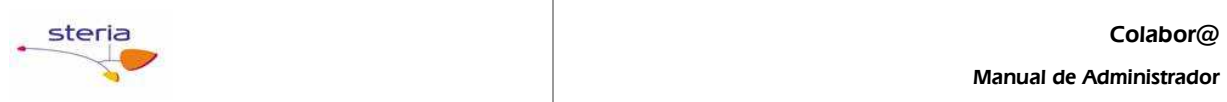

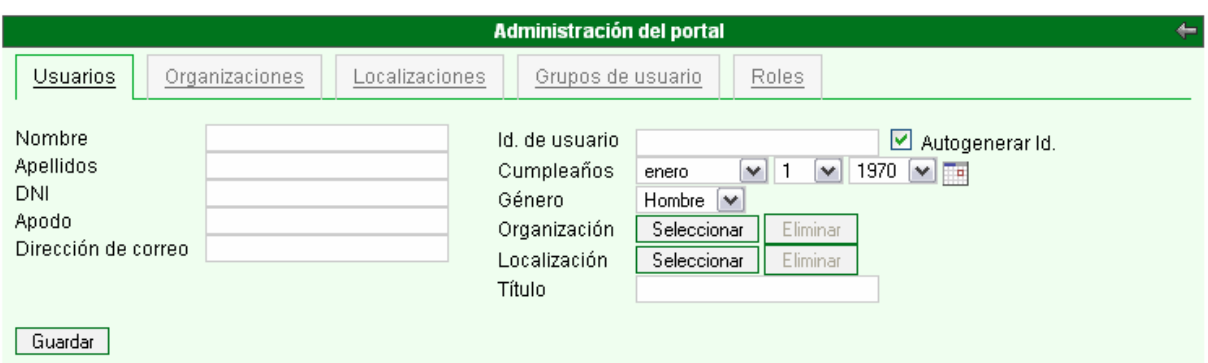

Para dar de alta a un usuario tendremos que rellenar los siguientes campos obligatorios:

- Nombre
- Apellidos
- DNI
- Dirección de correo

Pinchamos sobre (Guardar).

#### 2.2.2 Modificar Usuario

En el listado de usuarios en el portlet de de **Administración del portal** 

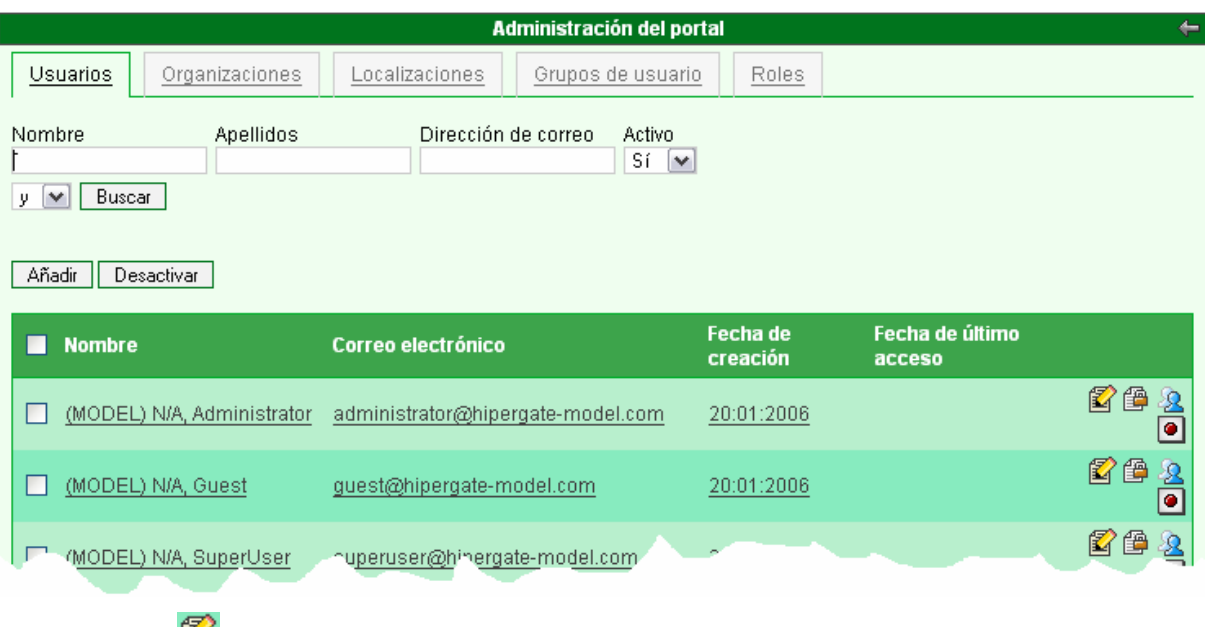

Pinchamos sobre  $(\mathbb{Z})$  y nos aparece la siguiente pantalla:

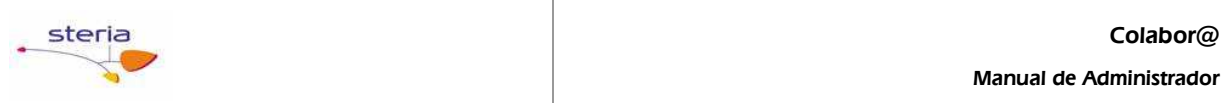

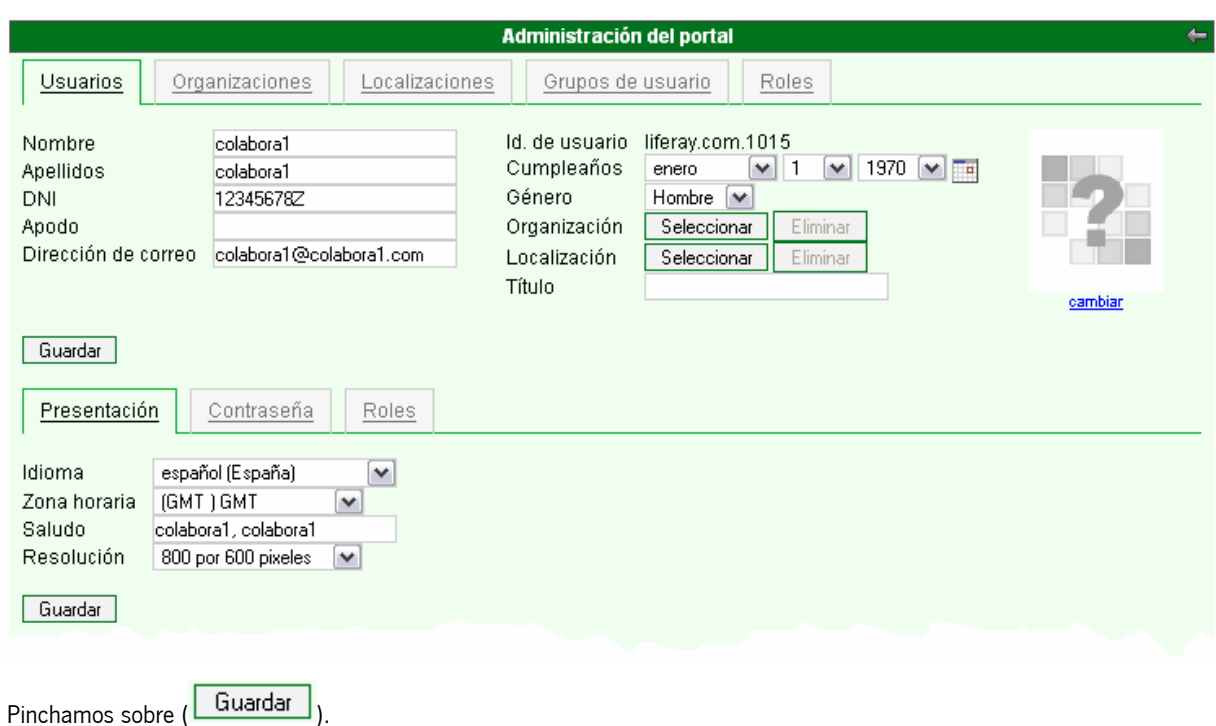

#### 2.2.3 Eliminar Usuario

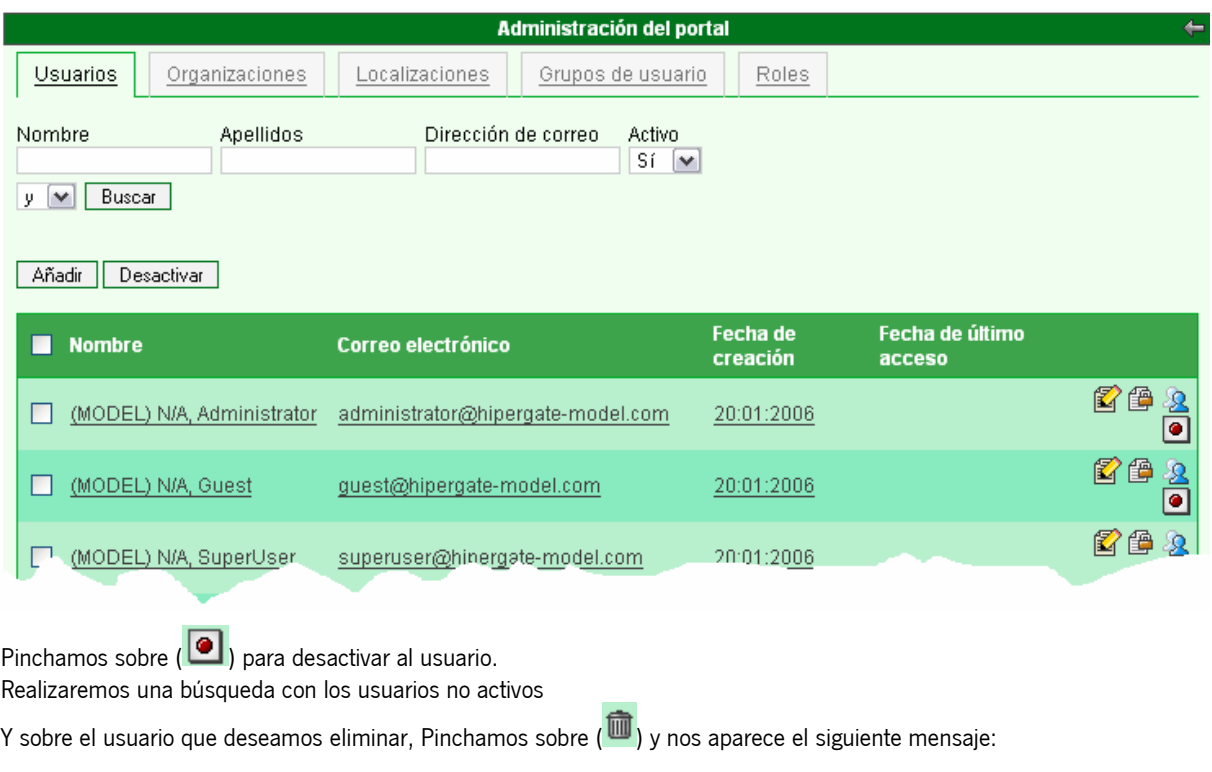

En el listado de usuarios en el portlet de de **Administración del portal** 

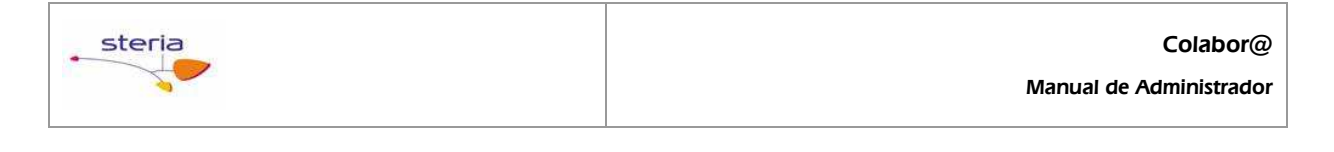

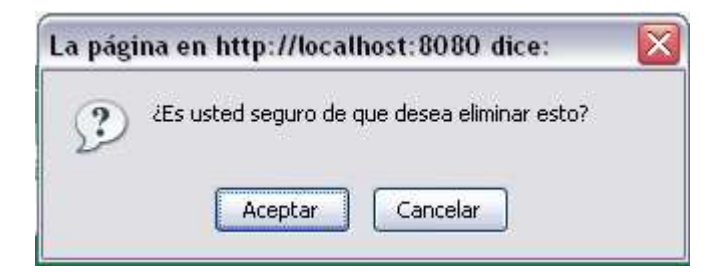

# **2.3 Como asignar usuarios a grupos de trabajo.**

Para asignar usuarios a un grupo de trabajo:

#### 2.3.1 Primero tendremos que asignarlos a una Comunidad, para que pertenezcan a ese grupo trabajo:

Sobre el portlet de **Comunidad** pincharemos sobre (Disponible) y buscaremos la comunidad a la que queremos asociar el usuario.

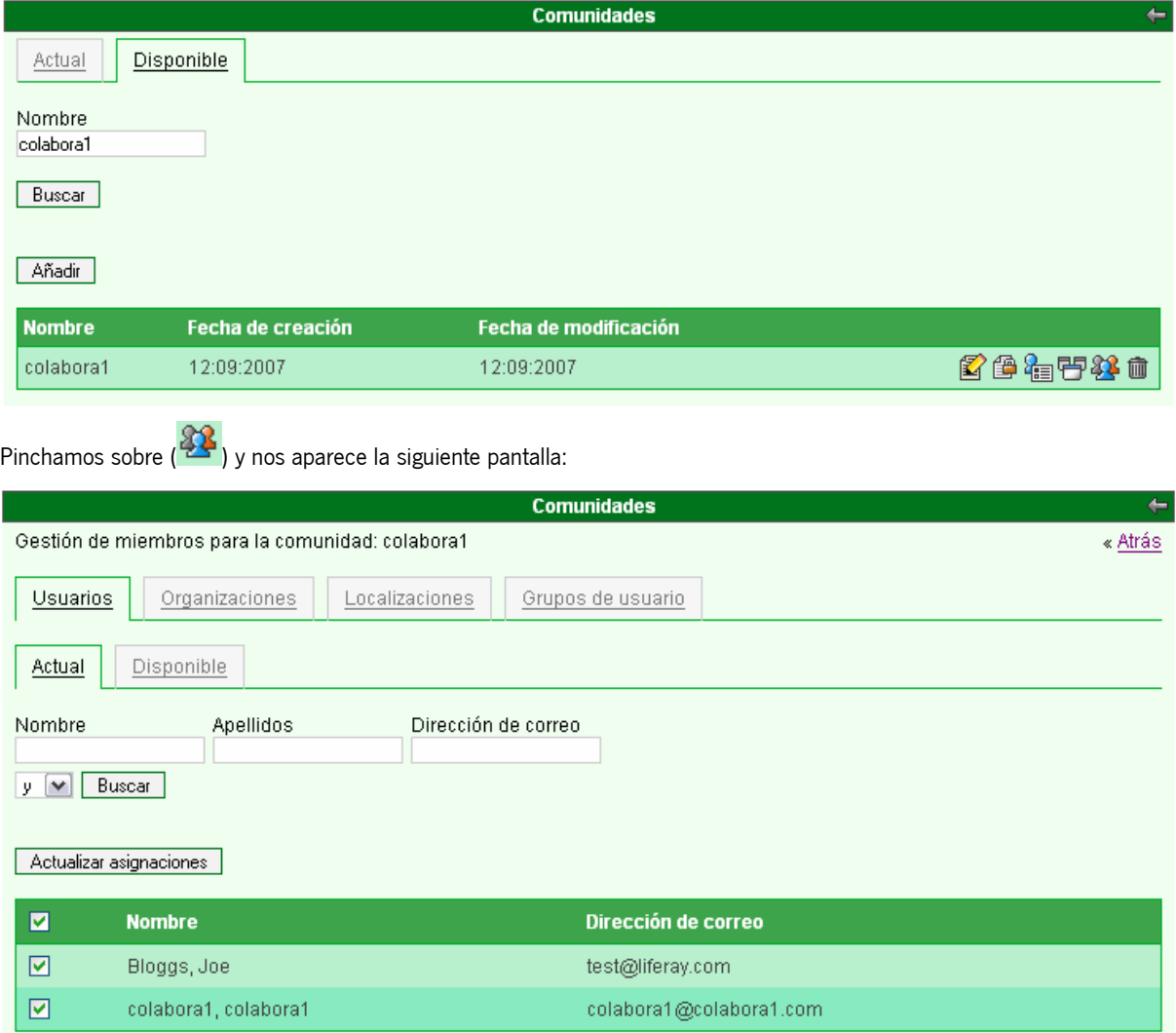

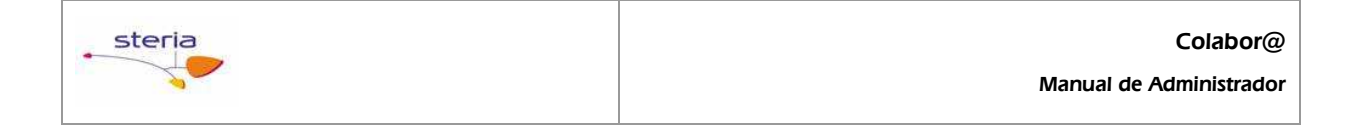

Pinchamos sobre (Usuarios) y en la pantalla que nos aparece pincharemos sobre (Disponible) y buscaremos el de usuario que hemos creado, y lo seleccionaremos ( $\boxed{\triangleright}$ ) y pincharemos sobre ( $\boxed{\text{Actualizar asignaciones}}$ )

#### 2.3.2 Segundo tendremos que asignarlos al Grupo de usuario, para que tenga algún tipo de permiso:

Sobre el portlet de *Administración del portal* pincharemos sobre (Grupos de usuarios) y buscaremos el grupo de usuario que está asociado a la comunidad creada.

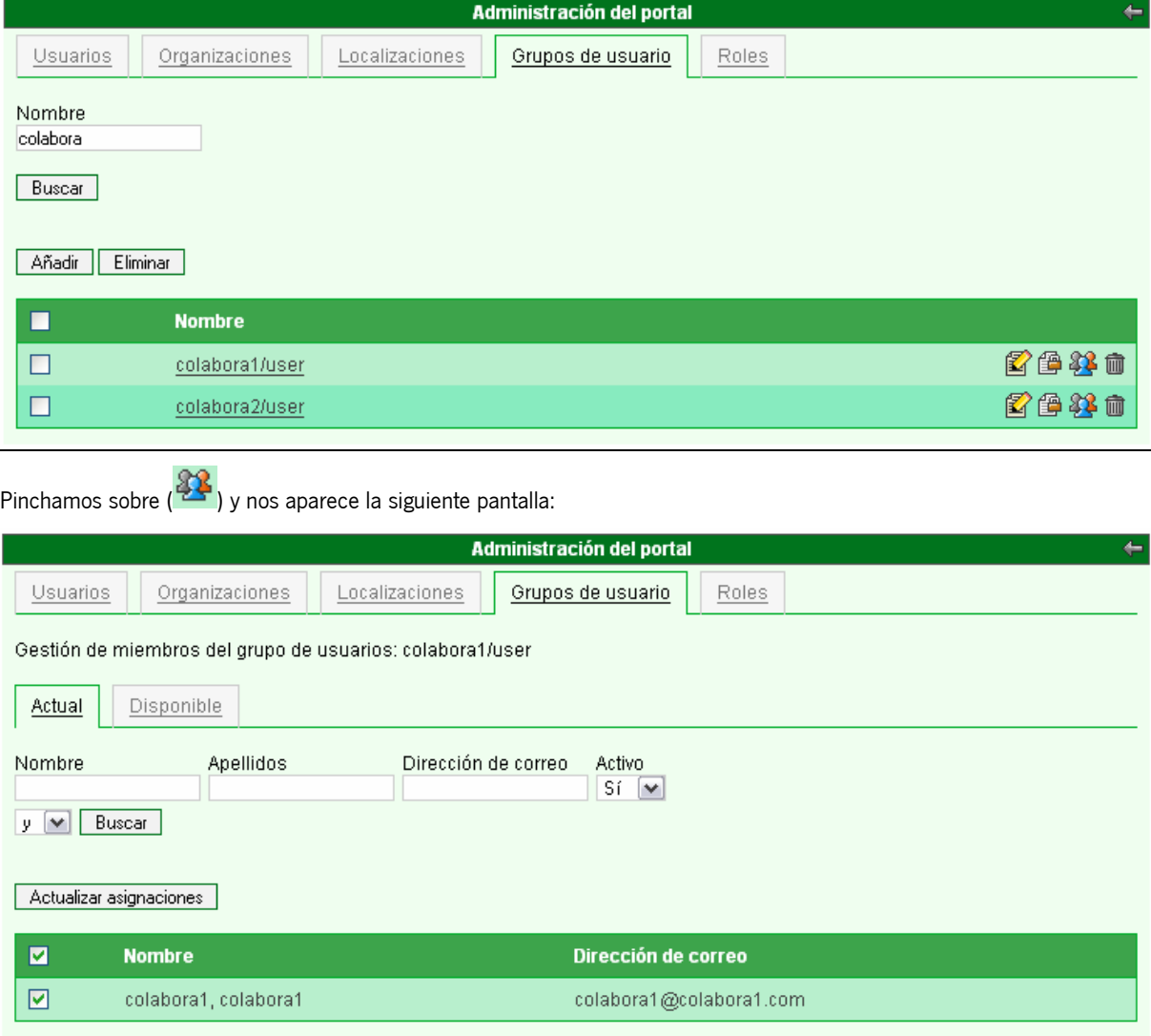

Pinchamos sobre (Usuarios) y en la pantalla que nos aparece pincharemos sobre (Disponible) y buscaremos el de usuario que hemos creado, y lo seleccionaremos ( $\boxed{\blacksquare}$ ) y pincharemos sobre ( $\boxed{\blacktriangle$ ctualizar asignaciones $\blacksquare$ ).

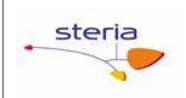

# **2.4 Como realizar trabajos de modificación de la apariencia de los portlets.**

En la cabecera de los portlet nos aparece una lista de botones

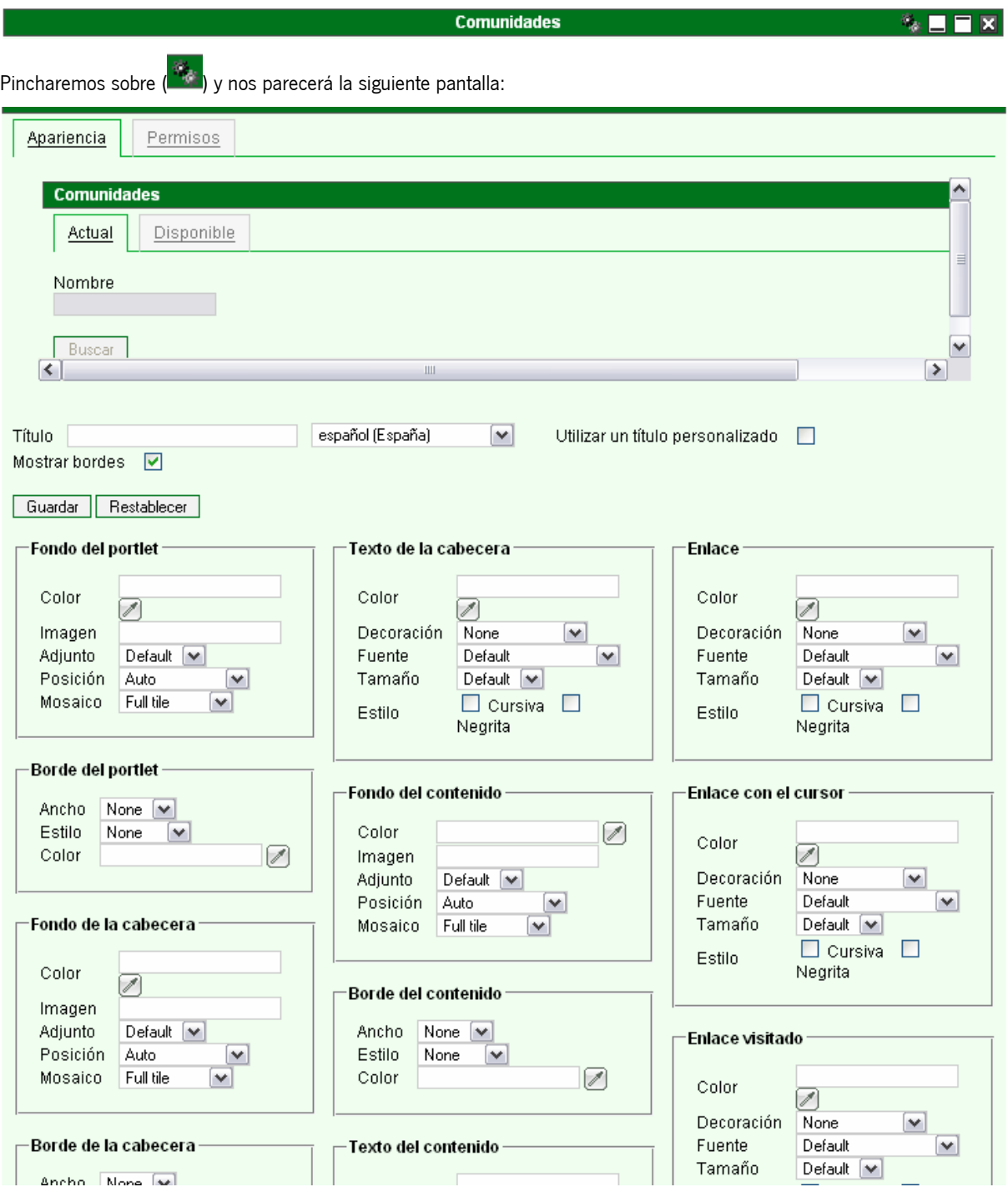

La parte superior nos apareceré Titulo, que servirá para modificar el titulo al portlet.

La opción borde es para quitarles los bordes al portlet.

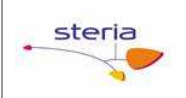

# **2.5 Como trabajar con los permisos sobre los portlets.**

En la cabecera de los portlet nos aparece una lista de botones

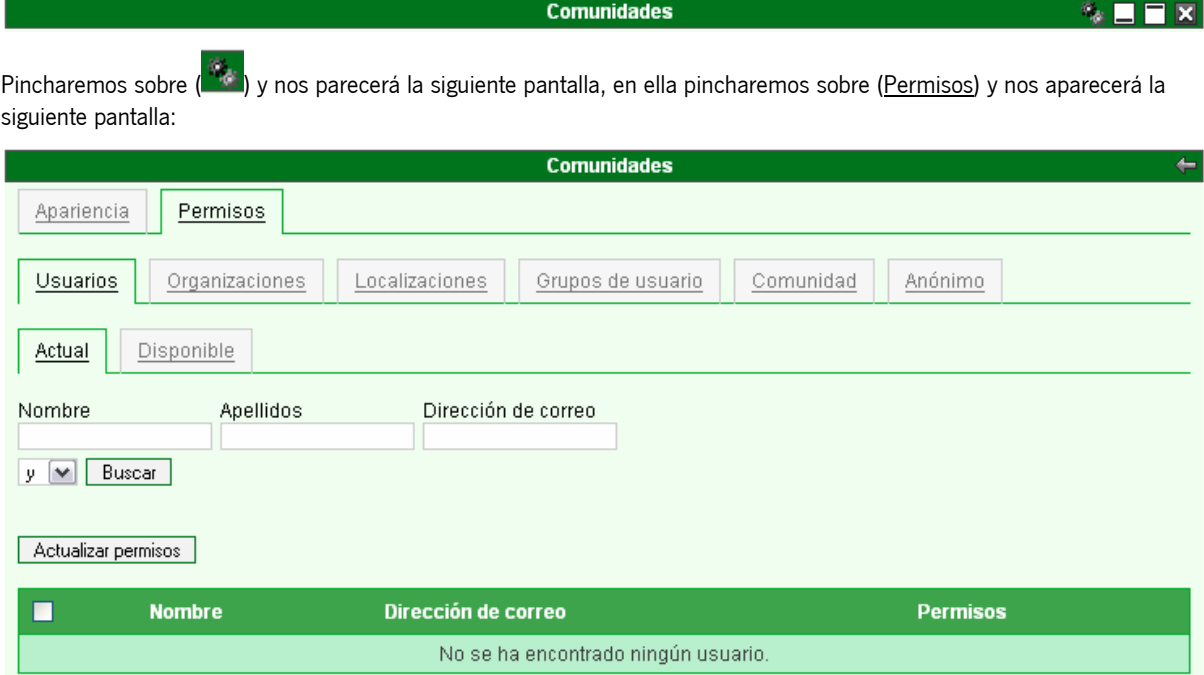

Todos los permisos que se conceda sobre esta pantalla solo tendrán efectos en la comunidad que se encuentre y al portlet al que se le asigne.

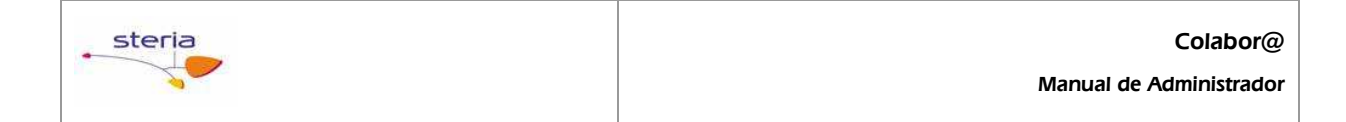

## 3 ANEXOS

N/A

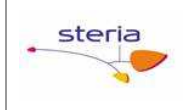

# 4 GLOSARIO

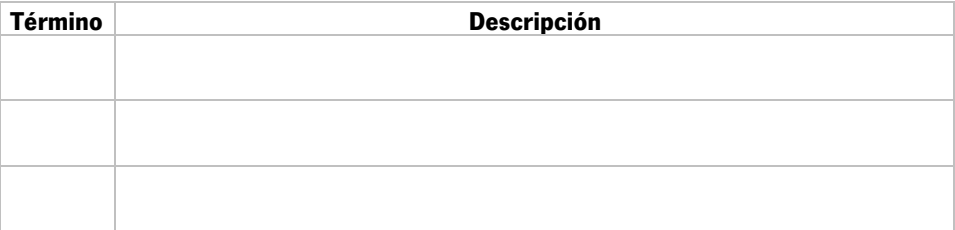

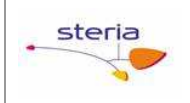

# 5 BIBLIOGRAFÍA Y REFERENCIAS

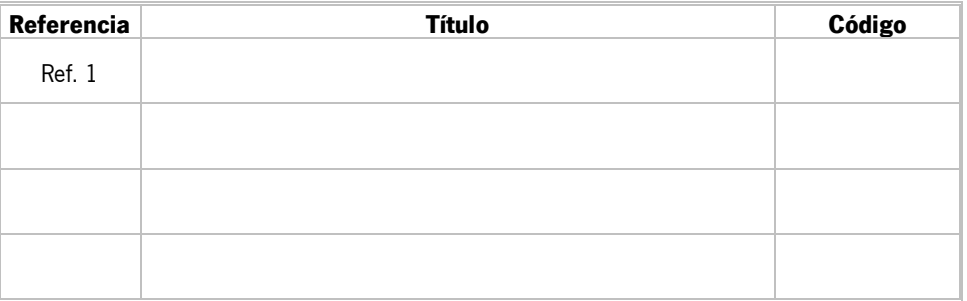